## **Dakhila Login "How-To"**

1. Click on<http://dakhila.vidyalaya.org/>

,

Home

- 2. To login, click on the corresponding icon. You can login with Gmail, Facebook, or LinkedIn, or create an account.
	- i. Use the email you used when you registered.

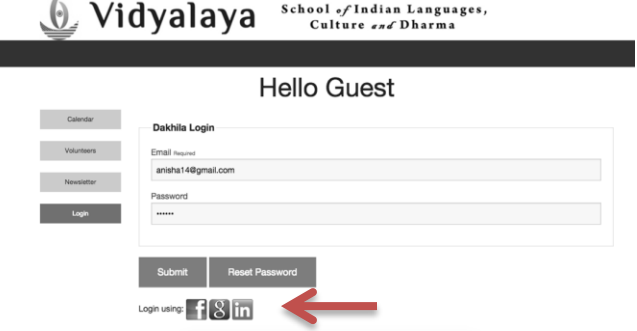

- 2. a) Click on the corresponding icon: Facebook, Gmail, or Linkedin
- 2. b) Click on the account name you would like to use.

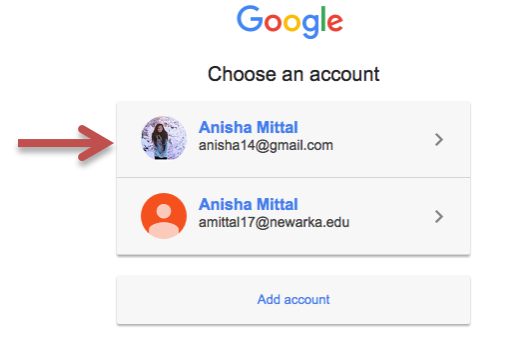

2. c) Allow access to your account.

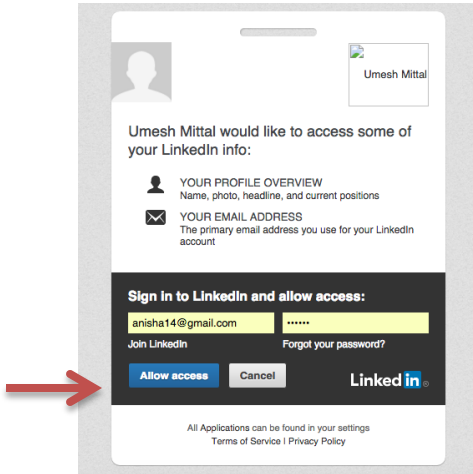

2. d) Login with an account:

Hom

i. Type in your email address and click "Reset Password"

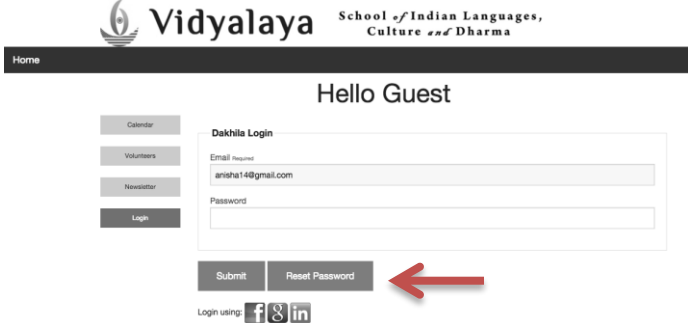

ii. Login to your email account. You will get an email that looks like this. Click on the word "here."

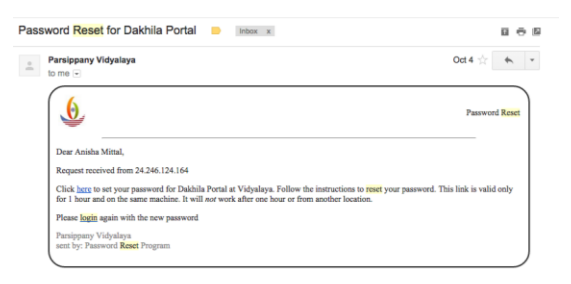

iii. Enter in a new password. After, click "Change Password."

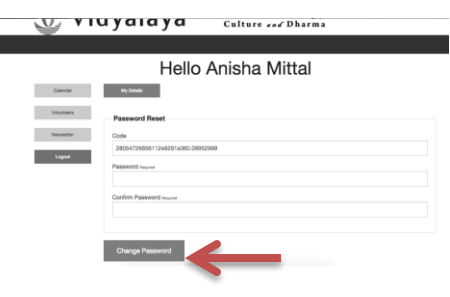

iv. Go back to<http://dakhila.vidyalaya.org/> and login with your new password. Then, click "Submit."

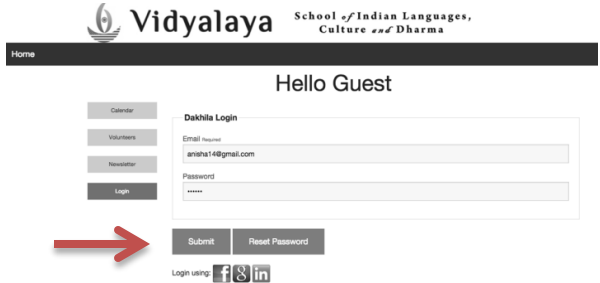